## วิธีการใช้งานระบบการใช้บริการ E-Sevice

## การเขาสูเว็บไซต E-Service

1.1เปดโปรแกรม Browser

1.2 พิมพ์ ชื่อหน่วยงาน หรือ URL ของเว็บไซต์หน่วยงาน www.bansuansao.go.th และ คลิก Enter จะ ปรากฏหนาหลักของเว็บไซต

1.3 แบนเนอร์บริการประชาชนออนไลน์ E-Service จะอยู่บริเวณหน้าหลักของเว็บไซต์ เลื่อนลงด้านล่างของ เว็บไซต

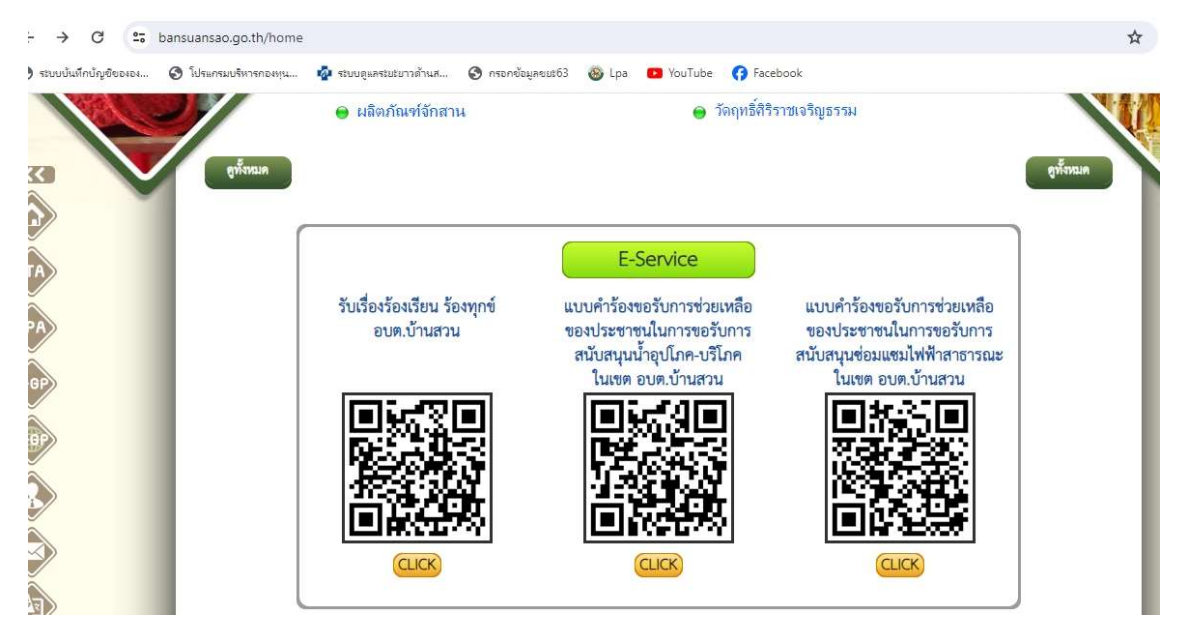

1.4 คลิกที่ บริการออนไลนที่ตองการ หรือใชโทรศัพทเพื่อสแกนคิวอารโคดบริการออนไลนที่ตองการ

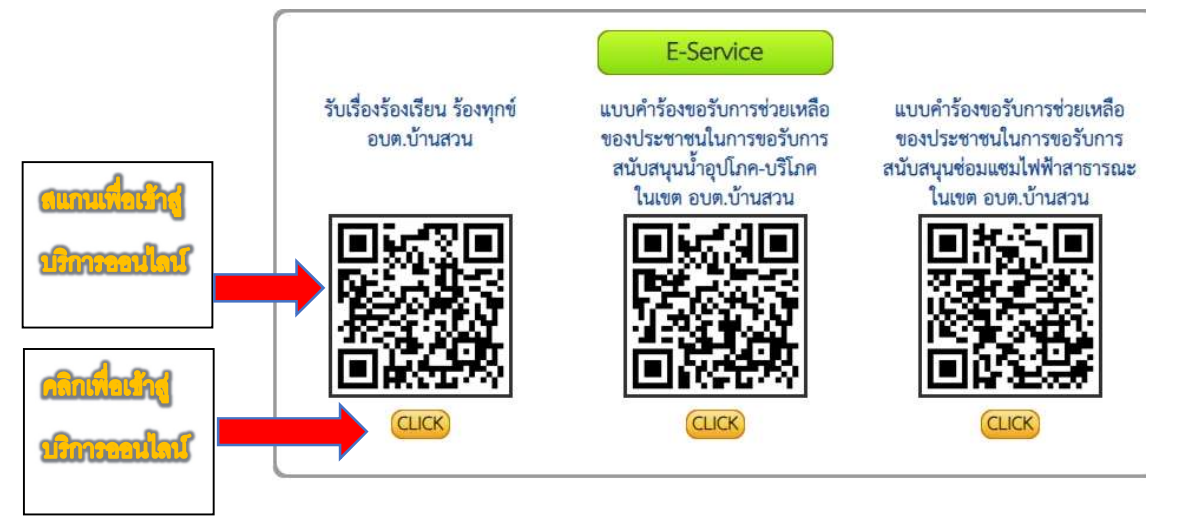

1.5 เมื่อคลิกเรียบร้อยแล้ว จะปรากฏหน้าบริการ **E-Service** ให้กรอกข้อมูล

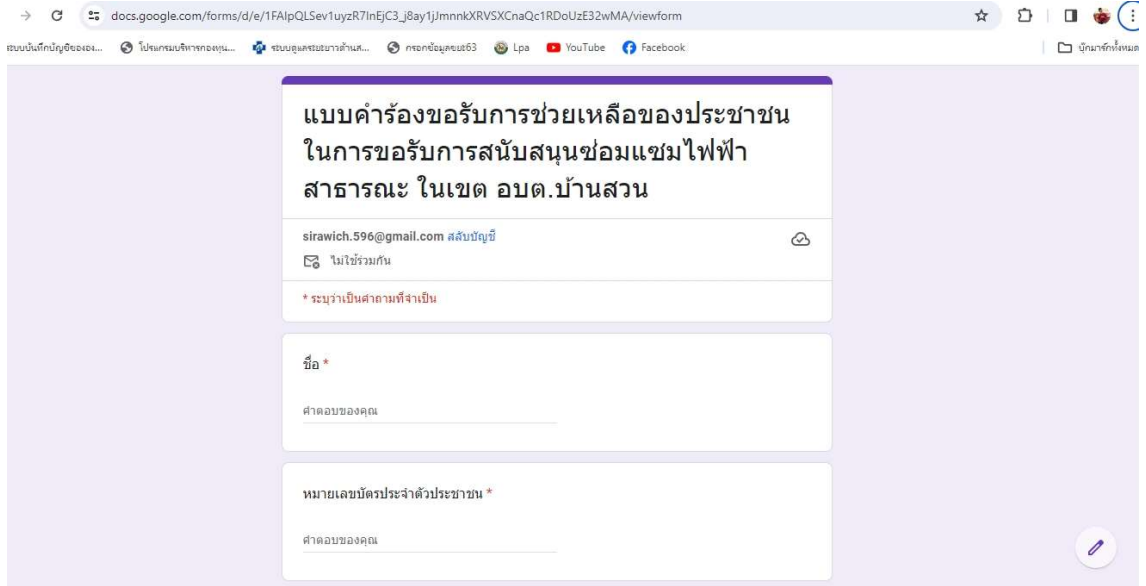

1.6 เมื่อผูใหบริการ กรอกขอมูลเสร็จครบถวน ใหผูใชบริการกด "สง" ทางหนวยงานไดรับขอมูลแลวจะ ดําเนินการแจงใหผูรับผิดชอบงานที่เกี่ยวของทราบ

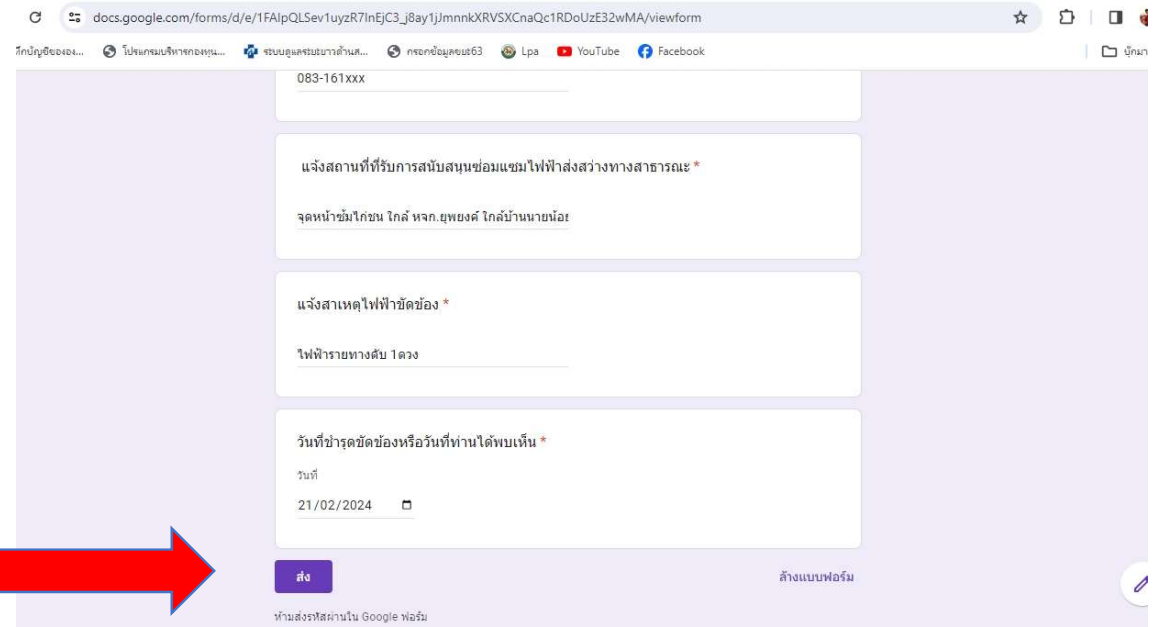